I. Navigate to ArcGIS Pro and open the project you wish to export and share.

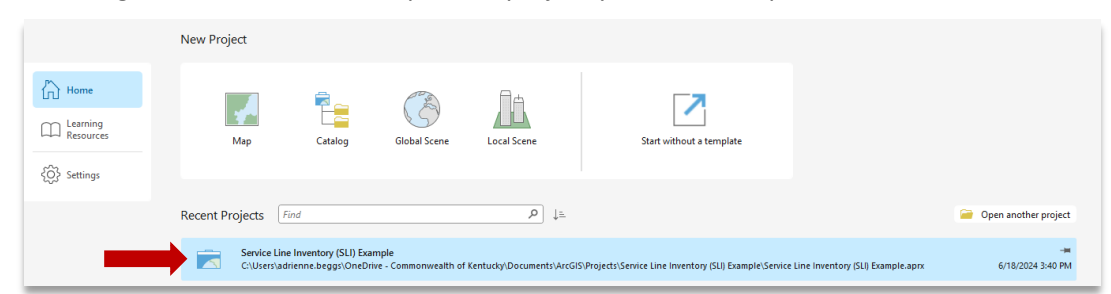

II. After opening the project  $\rightarrow$  Open the "Catalog" Pane (Type Catalog in the Search bar and double click)

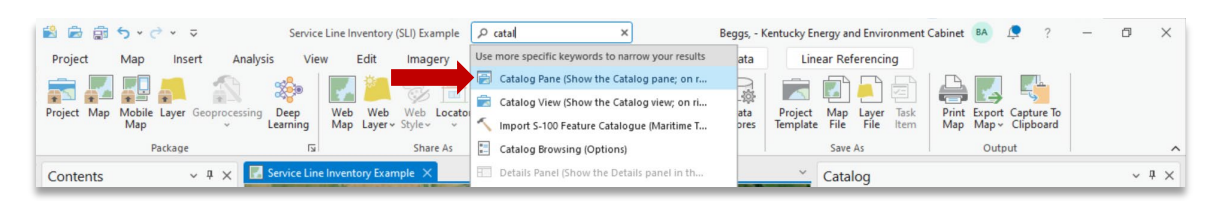

- III. Click on the "Project" heading  $\rightarrow$  Find the Geodatabase you wish to export (it may be located under Databases or Folders)  $\rightarrow$  Right click on the Geodatabase.
- IV. Another window will pop-up  $\rightarrow$  Click Export  $\rightarrow$  Click "Feature Class(es) to Geodatabase".

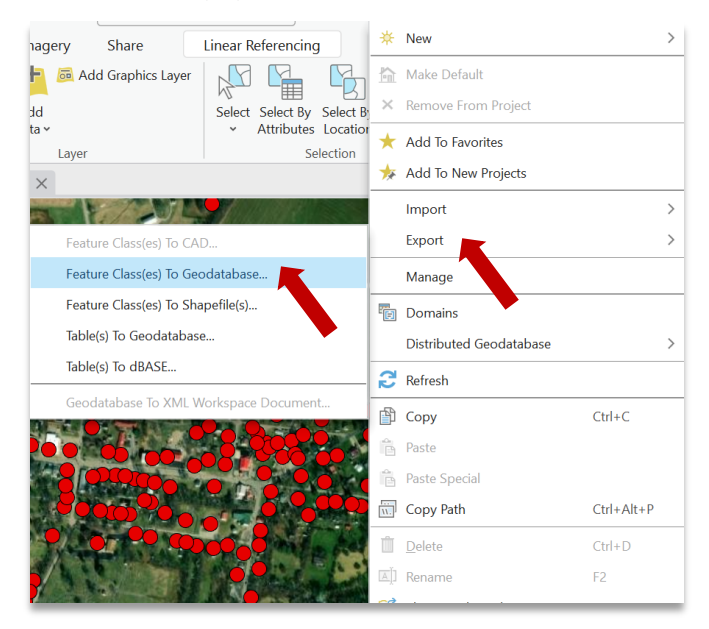

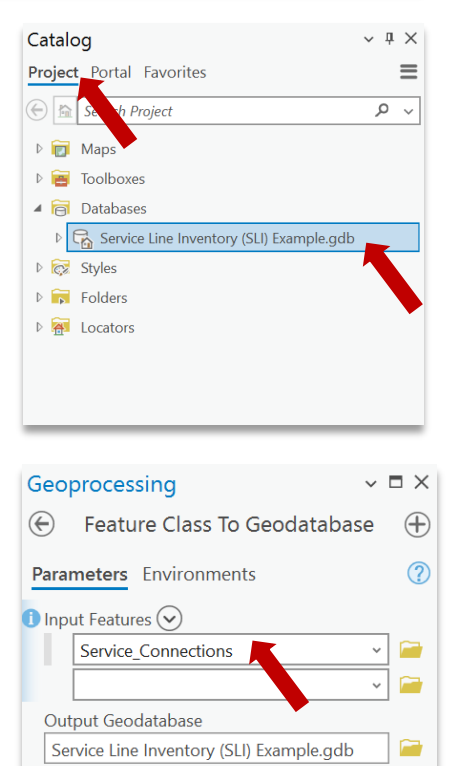

**D** Run

- V. The Geoprocessing Pane will appear  $\rightarrow$  Select all the feature classes you wish to share in the "Input Features" drop down  $\rightarrow$  Click  $\bullet$  Run.
	- a. To change the file location of the output geodatabase, click on the file icon **not** next to output geodatabase.
- VI. You should receive a green message like that on the right. You can now go to the file path where the output geodatabase is located.
- Feature Class To Geodatabase  $\bullet$ completed. View Details Open History
- a. In this example the exported geodatabase was placed in the same folder the original project was located.

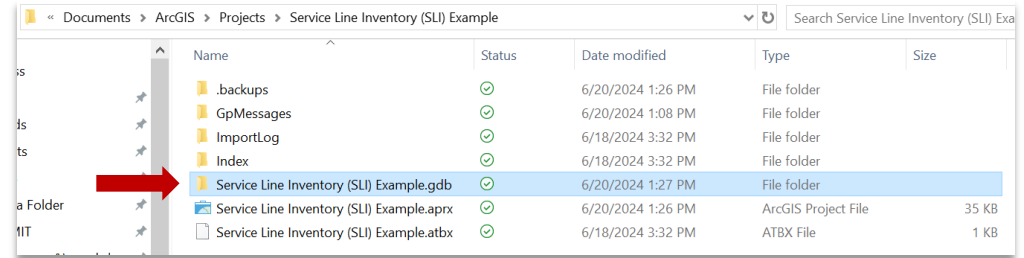

VII. Since geodatabases can be large files, right click on the output folder  $\rightarrow$  Click Send to  $\rightarrow$  Click Compressed (zipped) folder.

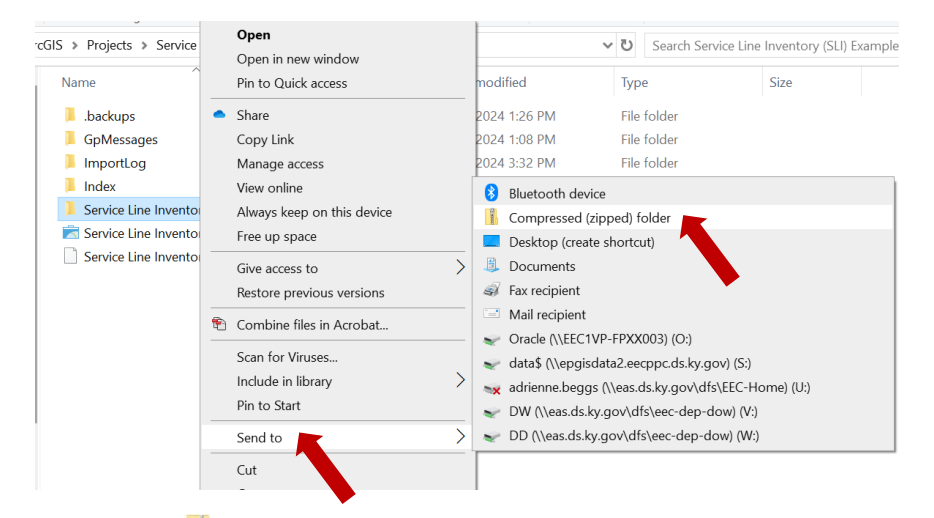

## VIII. There is now Zip file  $\mathbf{I}$  located in the same folder.

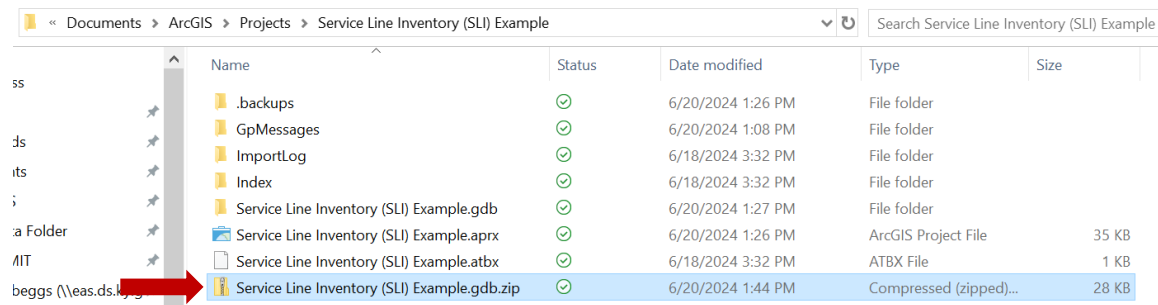